# **ZOOM QUICK START GUIDE**

# **DOWNLOAD THE ZOOM APP**

To get started with Zoom, you'll need a computer or mobile device and the Zoom app.

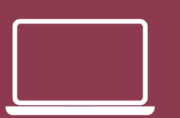

#### [fsu.zoom.us/download](http://fsu.zoom.us/download)

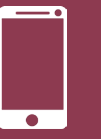

[App Store](https://apps.apple.com/us/app/zoom-cloud-meetings/id546505307) | [Google Play](https://play.google.com/store/apps/details?id=us.zoom.videomeetings&hl=en_US)

# **QUICK LINKS**

**Web Portal** [fsu.zoom.us](https://fsu.zoom.us)

**Join a Test Call** [fsu.zoom.us/test](https://fsu.zoom.us/test)

**Schedule a Meeting** [fsu.zoom.us/schedule](https://fsu.zoom.us/schedule)

**Join a Meeting** [fsu.zoom.us/join](https://fsu.zoom.us/join)

# **MORE INFO**

For more Zoom tips and tricks, visit: [its.fsu.edu/zoom-guide](https://its.fsu.edu/zoom-guide)

## **GET STARTED**

- 1. Go to **[fsu.zoom.us](http://fsu.zoom.us)**
- 2. Select **Sign In** for Zoom or Zoom for HIPAA
- 3. Sign in with your FSUID and password

NOTE: Zoom for HIPAA should be used by employees who work with Protected Health Information (PHI)

## **START AN INSTANT MEETING**

- 1. Select **Meetings** or go to **[fsu.zoom.us/meeting](http://fsu.zoom.us/meeting)**
- 2. **Sign in** with your FSUID and password if you are prompted
- 3. Select **Personal Meeting Room**
- 4. To invite others, click **Copy the Invitation** and share with your invitees (paste it into a text, email or calendar event)
- 5. Click **Start Meeting**

# **SCHEDULE A FUTURE MEETING**

- 1. Select **Meetings** and **Schedule a New Meeting**; or go directly to **[fsu.zoom.us/schedule](http://fsu.zoom.us/schedule)**
- 2. Sign in with your FSUID and password
- 3. Enter your meeting date, time, and details
- 4. Click **Save**
- 5. To invite others, click **Copy the Invitation** and share with your invitees (paste it into a text, email or calendar event)

## **JOIN A MEETING**

- **... URL**
- 1. Open the meeting invitation
- 2. Click the meeting URL provided under **Join Zoom Meeting**
- 3. A web browser will prompt you to launch meeting or download Zoom app

#### **... Zoom Desktop or Mobile App**

- 1. Open the app
- 2. Select **Join**
- 3. Enter the Meeting ID number and your screen name
- 4. Select if you would like to connect audio and/or video and click **Join**

#### **... Web Portal**

- 1. Go to **[fsu.zoom.us/join](http://fsu.zoom.us/join)**
- 2. Enter the Meeting ID number
- 3. Click **Join**

### **... Dial In With Phone Number**

- 1. Open the meeting invitation
- 2. To call in from your mobile device, click a link under **One tap mobile**
- 3. To call in manually, dial the number under **Dial by your location**
- 4. Enter the Meeting ID when prompted

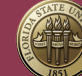